Direction des affaires internationales

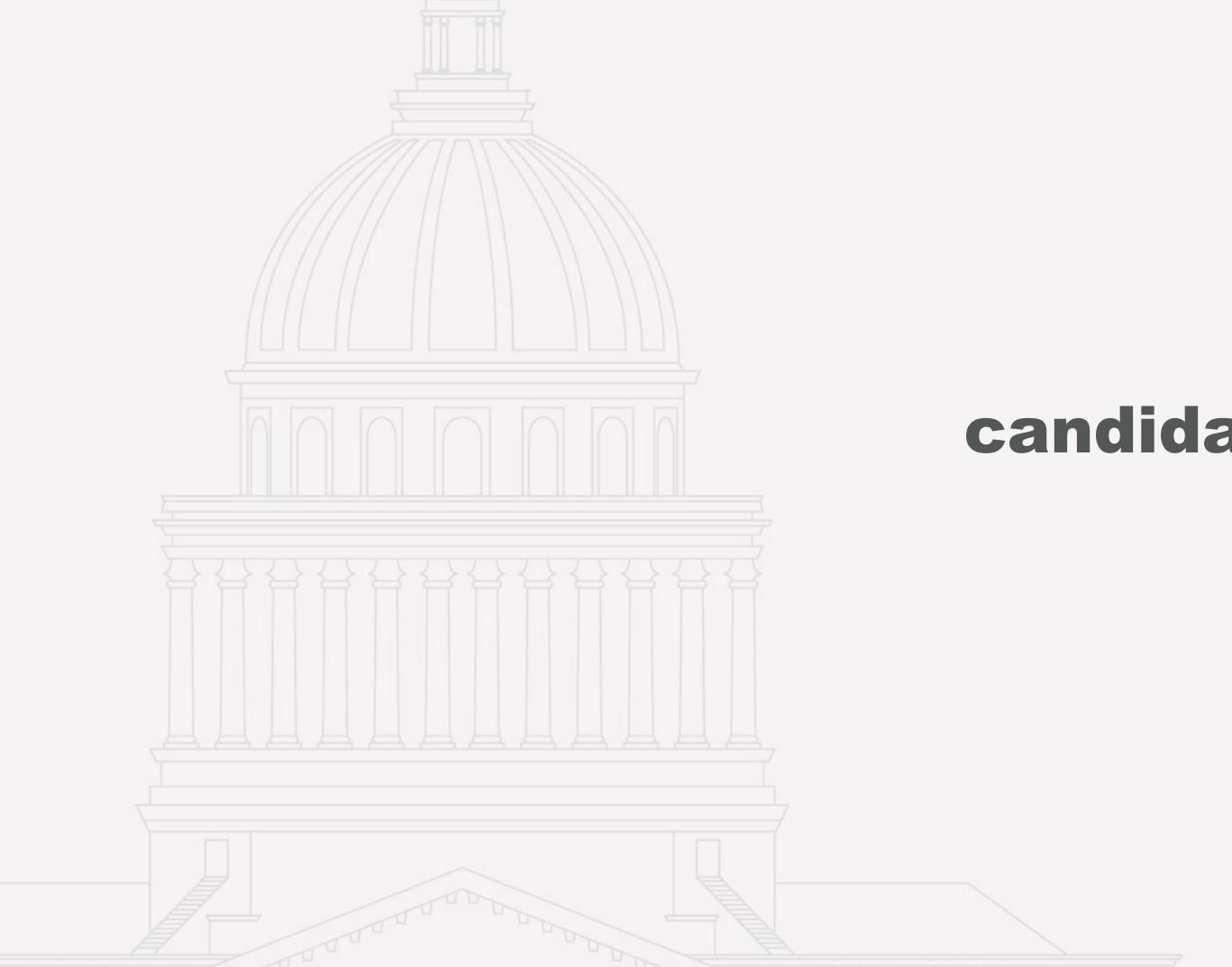

# Tutoriel pour une candidature aux bourses de mobilité

Direction des Affaires Internationales

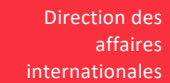

## **Préambule** et des constants de la constant de la constant de la constant de la constant de la constant de la constantionales de la constantionales de la constantionale de la constantionale de la constantionale de la const

1. Avant de postuler à une bourse, merci de vérifier que vous êtes bien éligible et que vous remplissez toutes les conditions d'éligibilité de la bourse. Relisez bien le PDF « Résumé des aides financières à la mobilité 2023-2024 ».

2. Complétez tous les champs de ce dossier en ligne.

3. Téléchargez pour chaque bourse toutes les pièces justificatives demandées.

4. Validez votre candidature avant le 15/06/2023 à 12h00 (heure de Paris) pour les étudiants en mobilité Erasmus+ et le 15/09/2023 à 12h00 (heure de Paris) pour l'ensemble des étudiants. Aucune candidature ne sera acceptée après cette date limite.

5. Vous serez tenu(e) informé(e) par courriel (prénom.nom@etudiants.u-paris2.fr) des suites données à votre candidature. Merci de consulter de manière très régulière votre adresse courriel de Paris II : ce sera le seul moyen de communication des résultats.

#### **ATTENTION**

**Une fois votre dossier validé et enregistré puis le dossier PDF créé, vous ne serez plus en mesure de revenir en arrière et de modifier les champs complétés. Au moment de l'envoi de votre dossier, si vous constatez des erreurs, merci de corriger les informations dans le corps de votre courriel.**

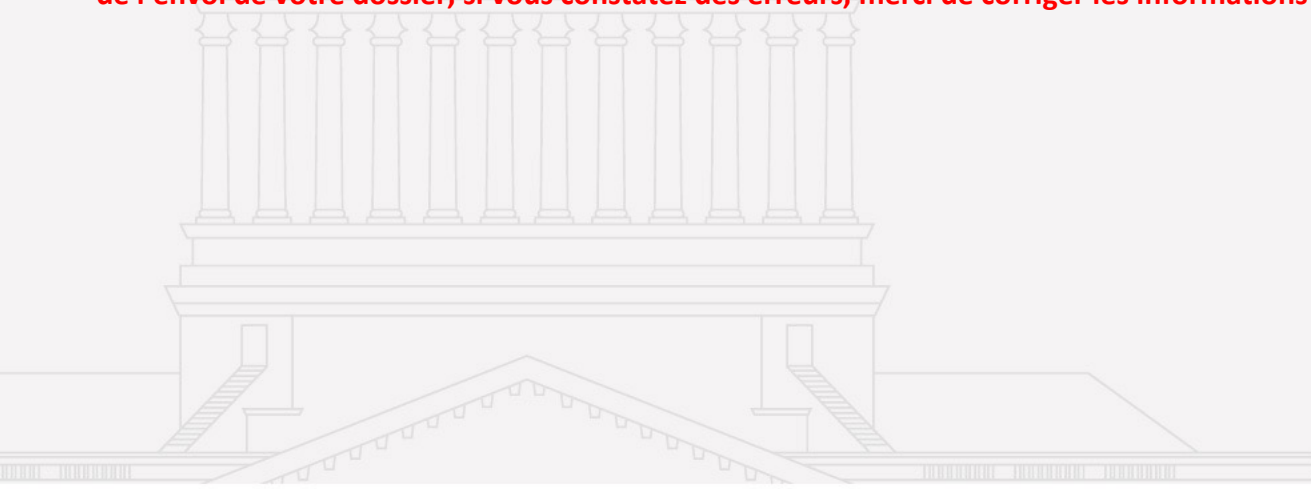

### 1ère étape : Pré-candidature

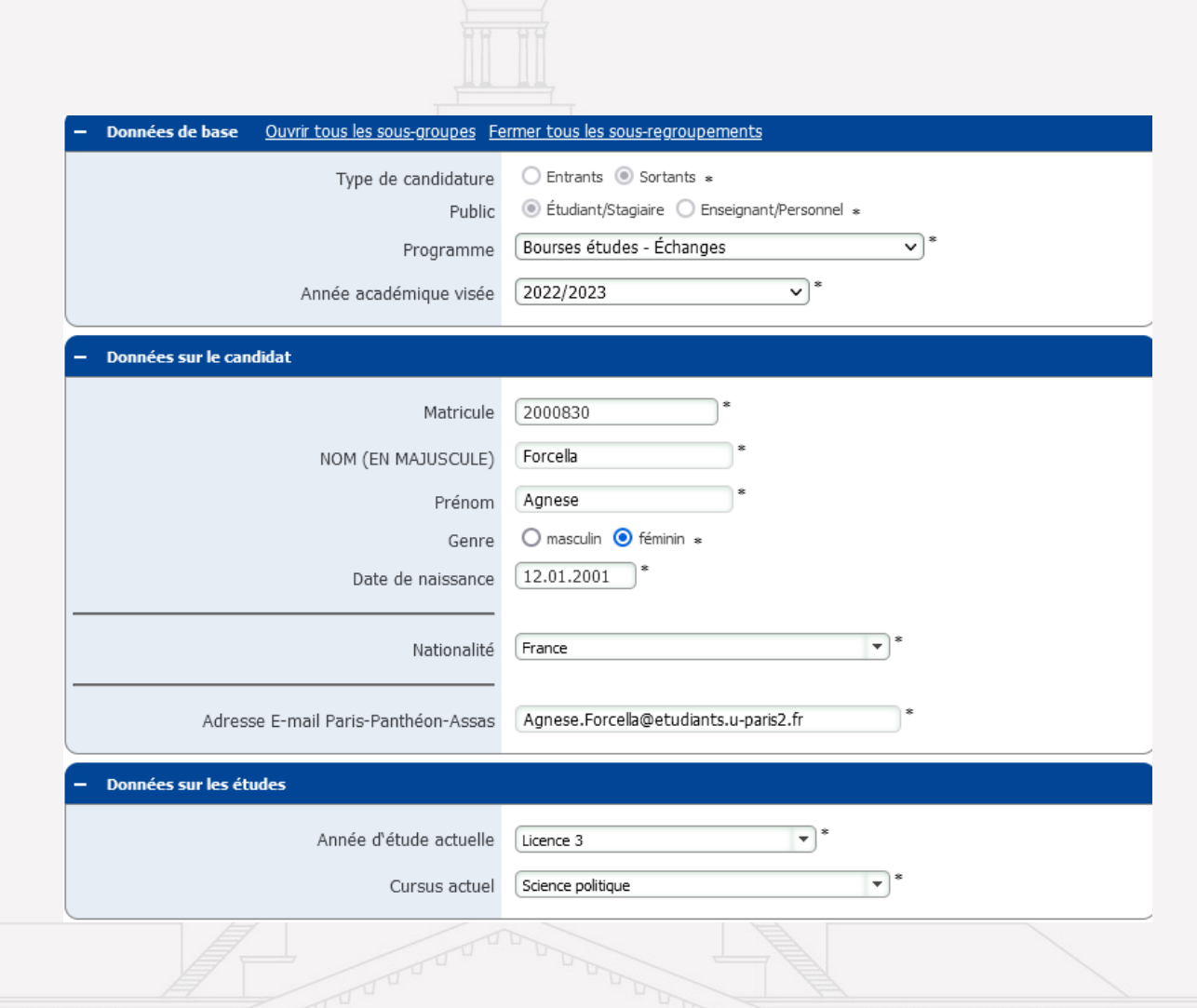

Direction des affaires internationales

- **1) Cliquer sur le lien indiqué**
- **2) Connexion à l'ENT**
- **3) Saisie des informations personnelles sur le formulaire de pré-candidature**
- $\triangleright$  Informations sur le candidat Candidature pour une bourse études échanges, bourse études double-diplôme ou bourse stages.
- $\triangleright$  Cursus

**Information importante: ne pas appuyer sur la touche entrée lors de la saisi des informations personnelles. Valider chaque étape à l'aide de la souris.** 

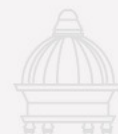

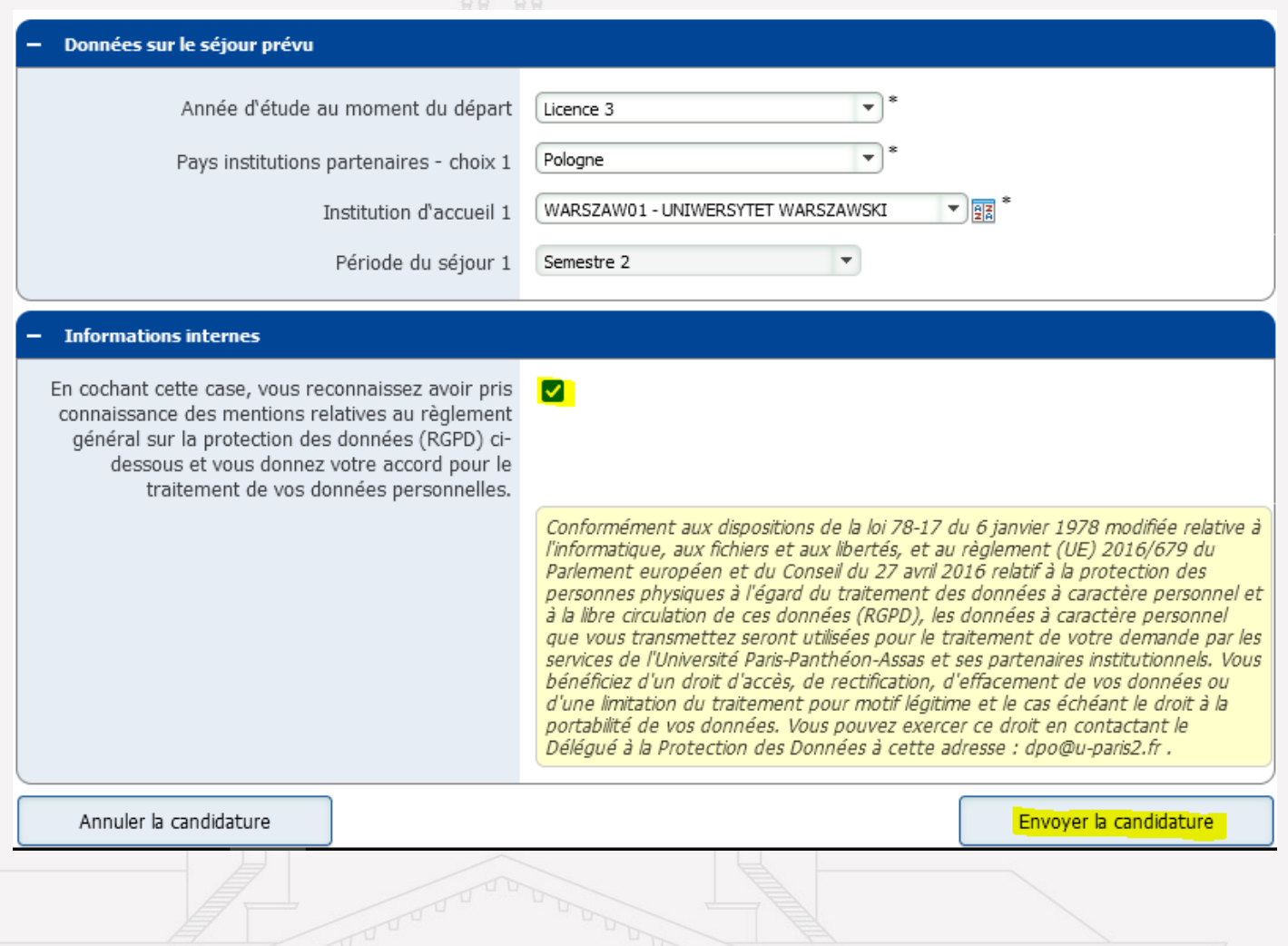

### 1ère étape : Pré-candidature

#### **2) Renseigner les informations relatives à la mobilité**

- Ø Destinations et périodes de séjour
- Ø Niveau de langue et langue enseignée lors de la mobilité
- $\triangleright$  Nom du coordinateur en charge du suivi de votre mobilité

**N'oubliez pas de cocher la case sur la protection des données personnelles.** 

Direction des affaires internationales

Direction des affaires internationales

# Candidature réalisée avec succès

#### O Opération réalisée avec succès!

Merci de votre candidature. Vos données ont été sauvegardées. Vous recevrez dans quelques instants un courriel de confirmation à l'adresse indiquée lors de votre candidature. Ce courriel comprendra toutes les données nécessaires pour compléter les prochaines étapes.

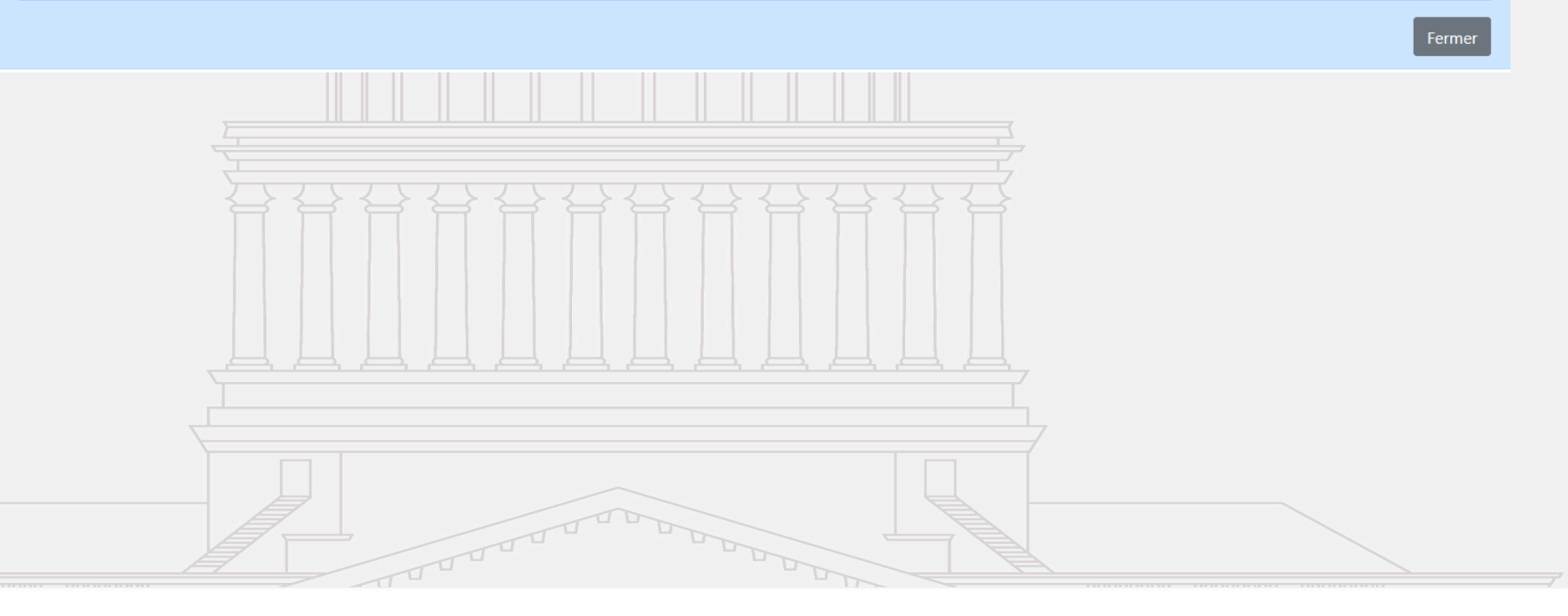

#### Direction des affaires internationales 2ème étape : Connexion à la plateforme Mobility-Online Aperçu de votre messagerie D Retourner au messages  $s$ uiv. – **3) Réception des identifiants de connexion à la**  De "noreply-dai@u-paris2.fr" <noreply-dai@u-paris2.fr> **plateforme Mobility-Online**  Sujet Confirmation d'enregistrement  $\triangleright$  Après validation de la pré-candidature, réception du 5:32 PM oct. 10, 2022 Date lien de validation sur l'ENT "Agnese Forcella@etudiants.u-paris2.fr" <Agnese Forcella@etudiants.u-paris2.fr> Pour  $\triangleright$  Cliquer sur le lien de validation ou copier coller le

Copie  $i\lambda/2$ 

**TITLE** Bonjour Madame Forcella. Nous vous confirmons votre enregistrement sur le portail de candidature Mobility-Online.

Vous trouverez votre login et le lien pour accéder à votre espace de candidature à la fin de ce courriel. Cordialement,

Direction des affaires internationales

S'identifier: aforcell Retour à la page de connexion https://www.service4mobility.com/europe/LoginServlet?ben\_login=aforcell&sprache=fr&is\_sso=1&identifier=PARIS002

Noted the Contraction

**Leads** 

- lien sur la barre de recherche
- $\triangleright$  Création du mot de passe sur Mobility-Online

**L'identifiant requis pour la connexion sur Mobility-Online est présent dans l'email (surligné en jaune cicontre).** 

## 2<sup>ème</sup> étape : Connexion à la plateforme Mobility-Online - Allen des affaires - Direction des affaires

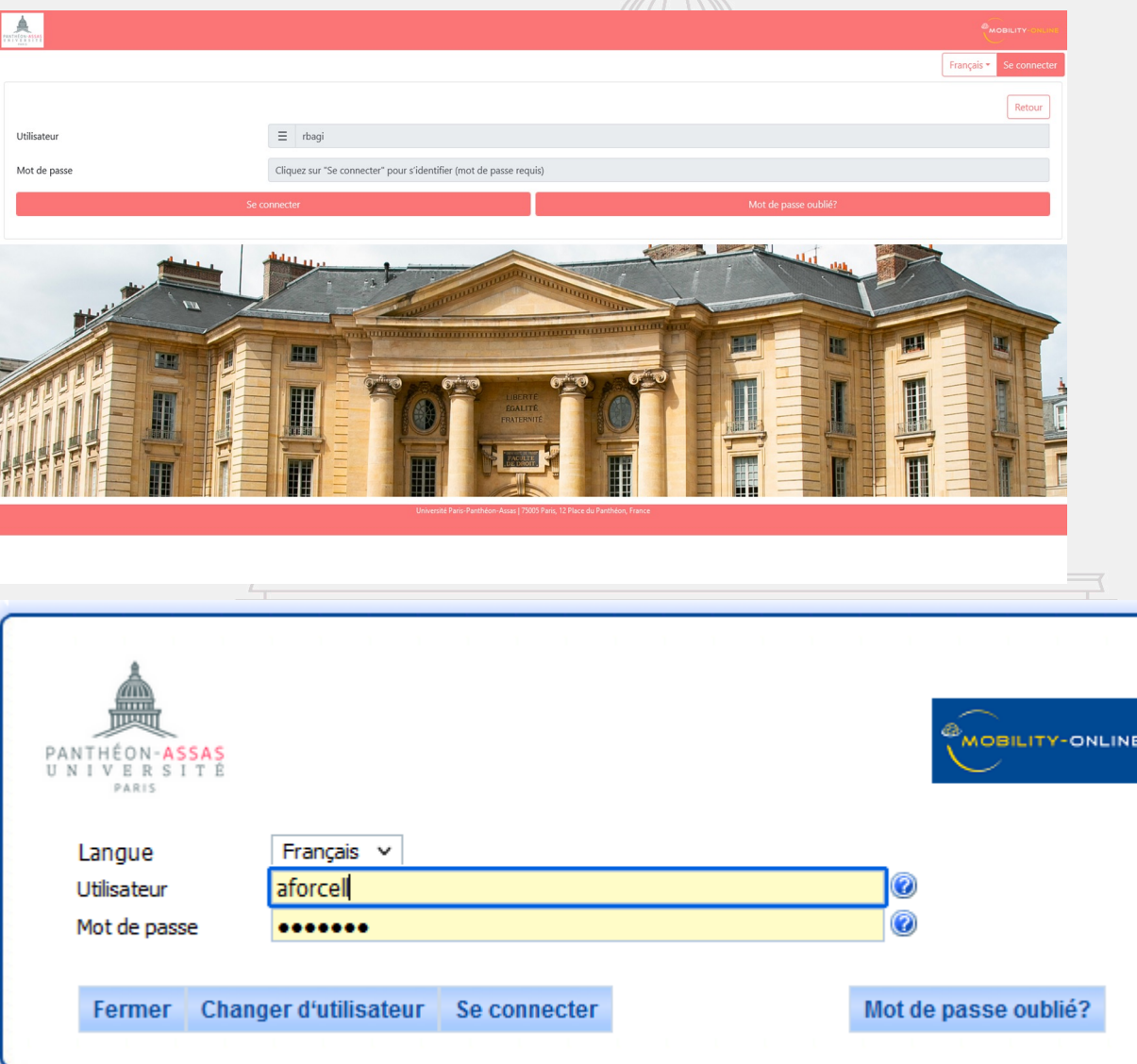

#### **3) Connexion à la plateforme Mobility-Online**

- $\triangleright$  Choisir la langue d'utilisation
- $\triangleright$  Saisir l'identifiant précisé dans l'email de validation reçu sur l'ENT
- Ø Saisir le mot de passe crée en utilisant le lien de validation (comme expliqué au sein de la précédente diapositive)
- Ø Cliquer sur 'Se connecter'

**Si vous avez oublié ou égaré votre mot de passe, cliquez sur « mot de passe oublié », puis saisissez votre identifiant et votre adresse e-mail Paris II. Après réception du mail de renouvellement du mot de passe, il sera possible d'en créer un nouveau.** 

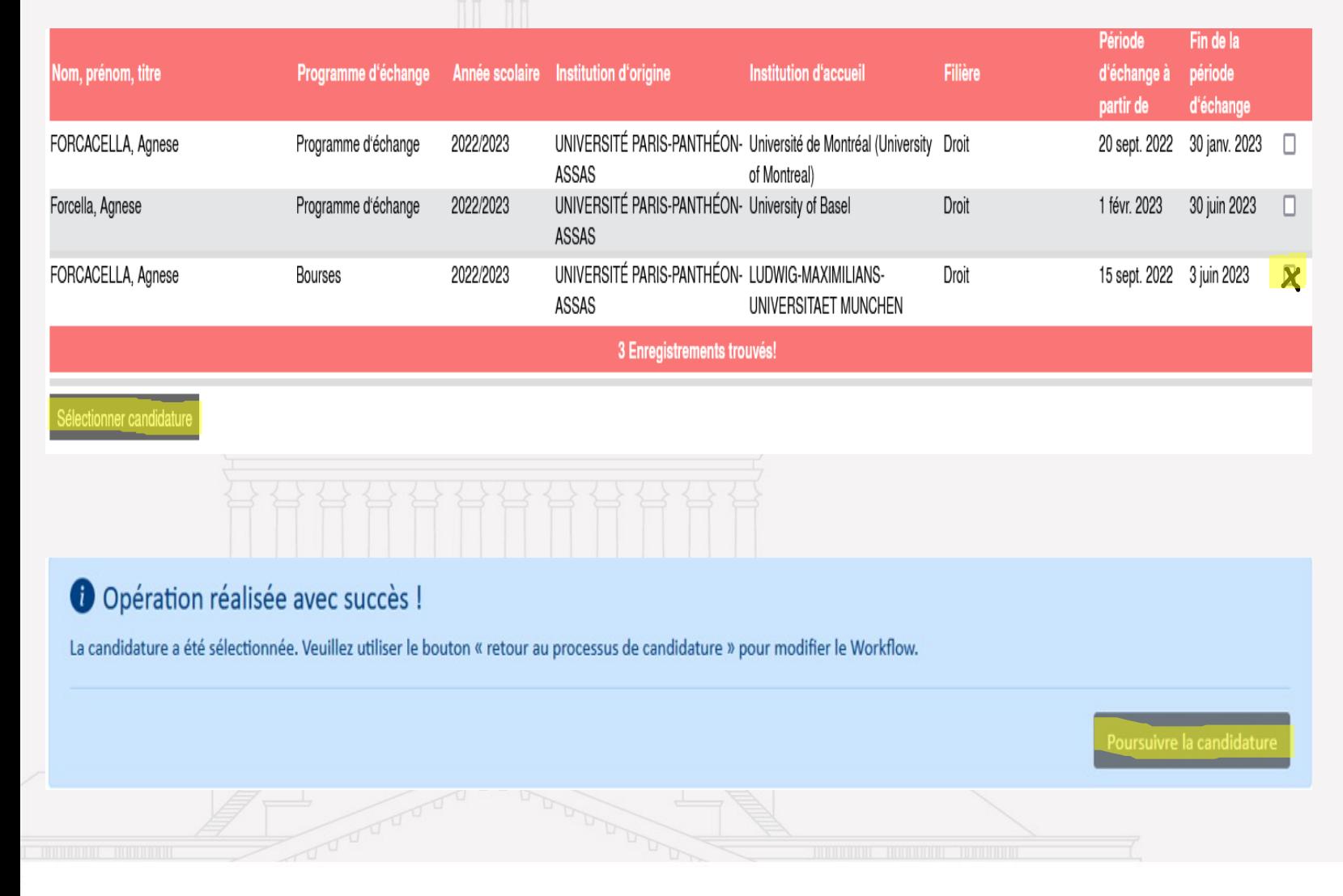

- **1) Accès au dossier de candidatures**
- $\triangleright$  Identifier la section correspondant à vos informations personnelles
- Ø Cocher sur la case relative à la ligne « Bourses »
- Ø Cliquer sur « Sélectionner Candidature »

 $\triangleright$  Une fois la candidature sélectionnée, cliquer sur 'Poursuivre la Candidature'

Direction des affaires internationales

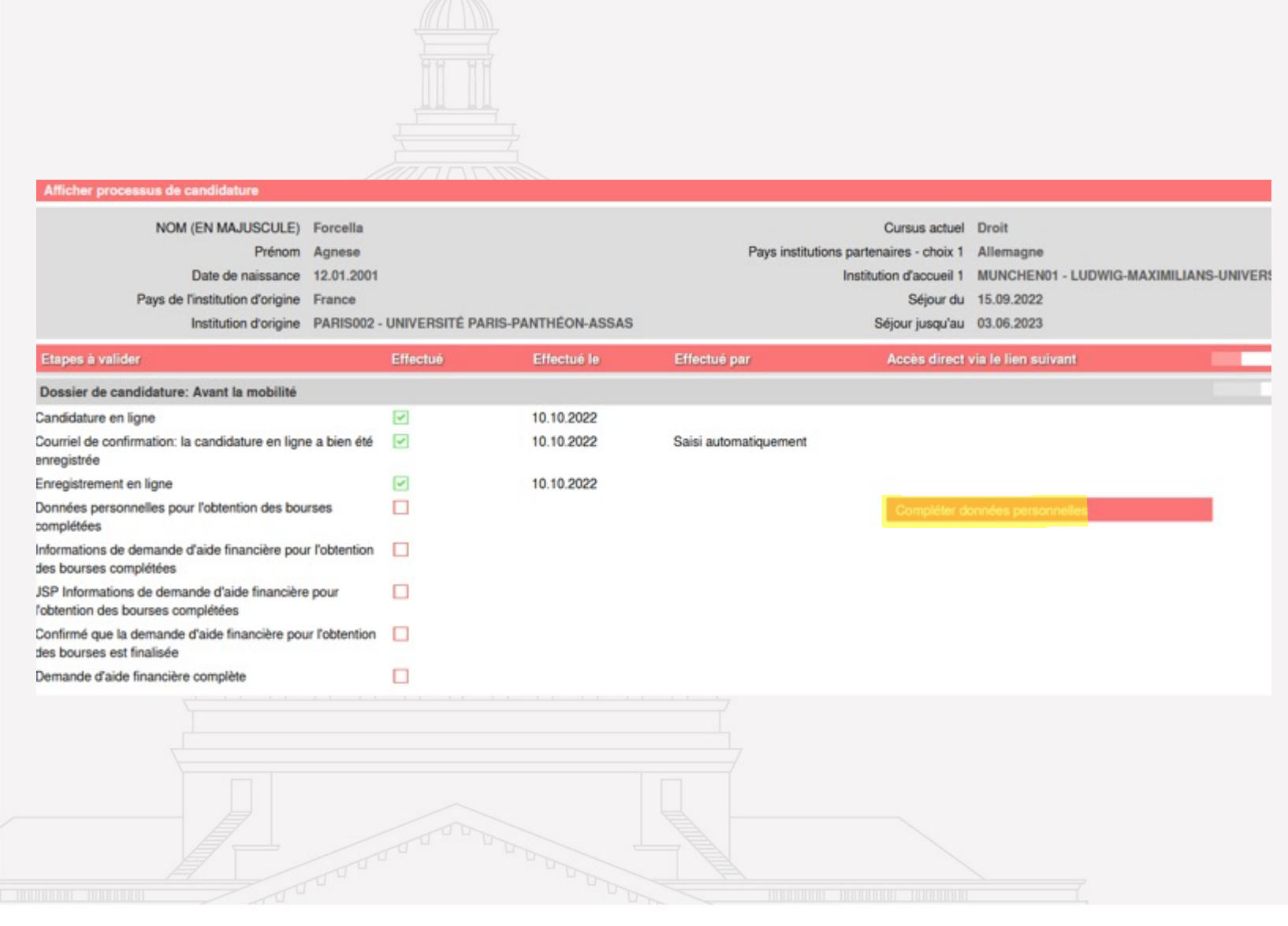

#### **Etape 1 : Saisir les données personnelles**

Ø Cliquer sur « Compléter données personnelles »

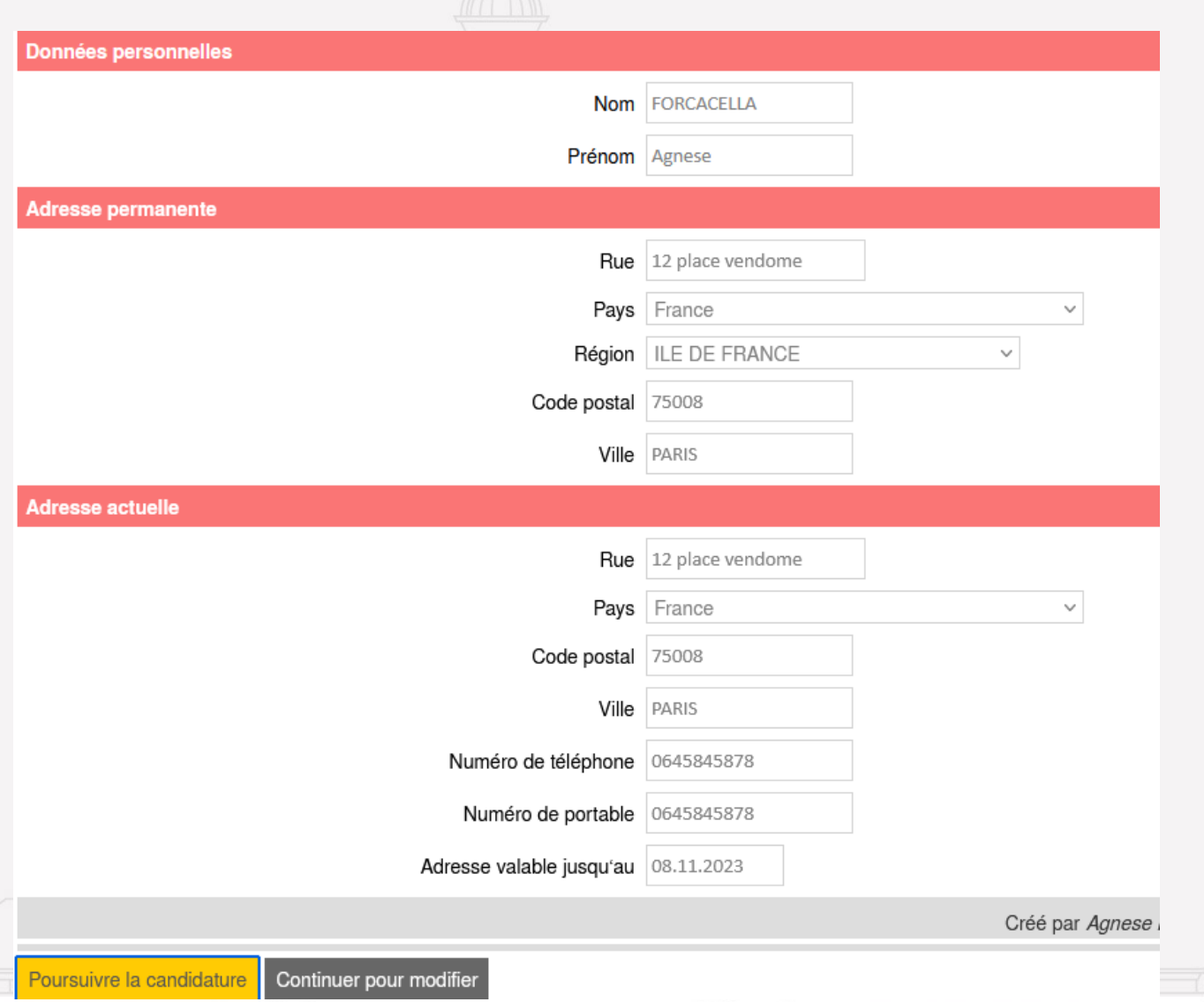

Direction des affaires internationales

#### **Renseignement des données personnelles**

- Ø Compléter les données personnelles (identité, adresse permanente…)
- $\triangleright$  Si vous souhaitez modifier vos informations personnelles, cliquez sur « Continuer pour modifier »
- $\triangleright$  Si vous souhaitez revenir au menu principal, cliquez sur « Poursuivre la candidature »

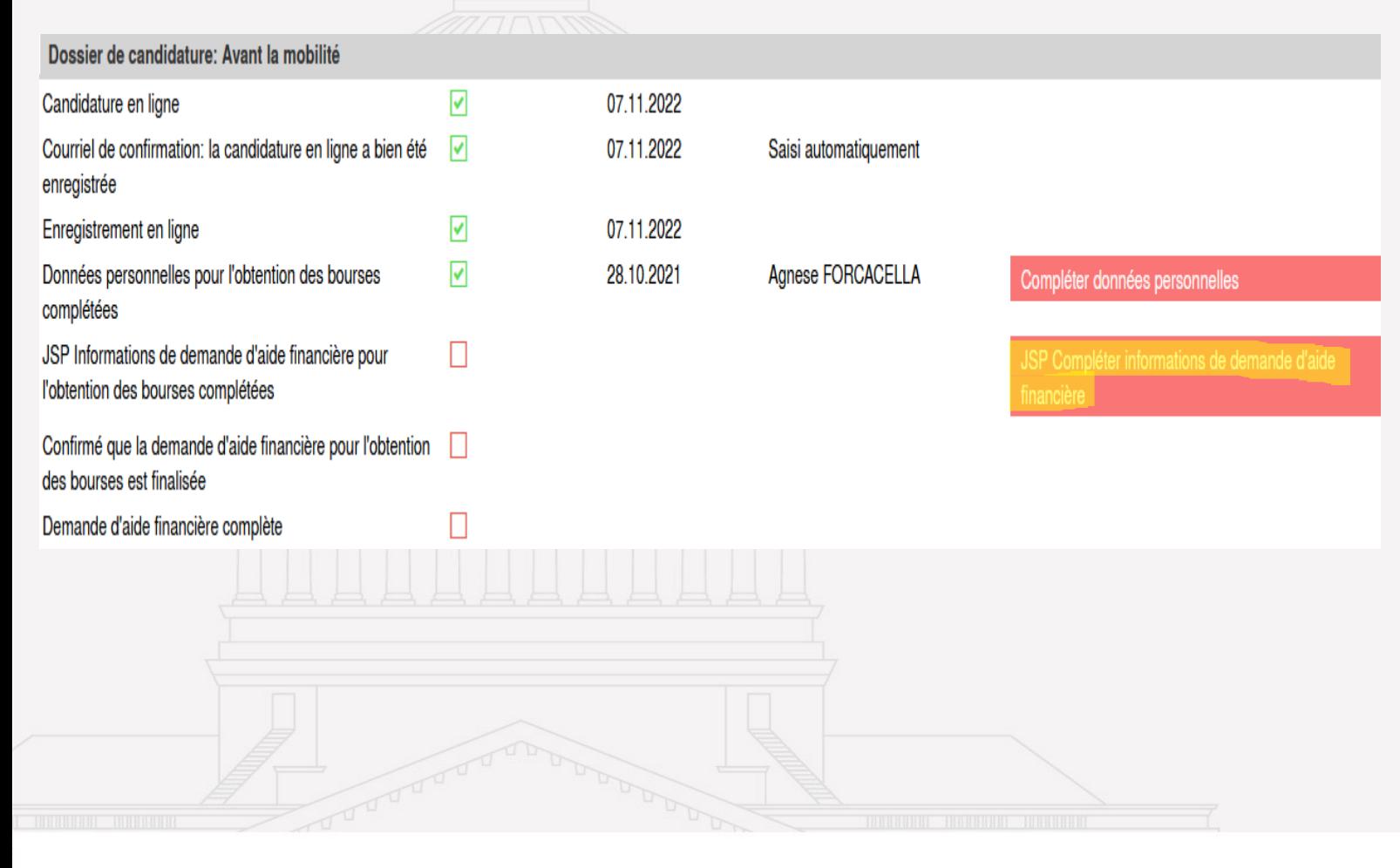

#### **Etape 2: Accès au dossier de candidatures aux aides financières de mobilités**

Ø Cliquer sur « JSP Compléter informations de demande d'aide financière »

Direction des affaires internationales

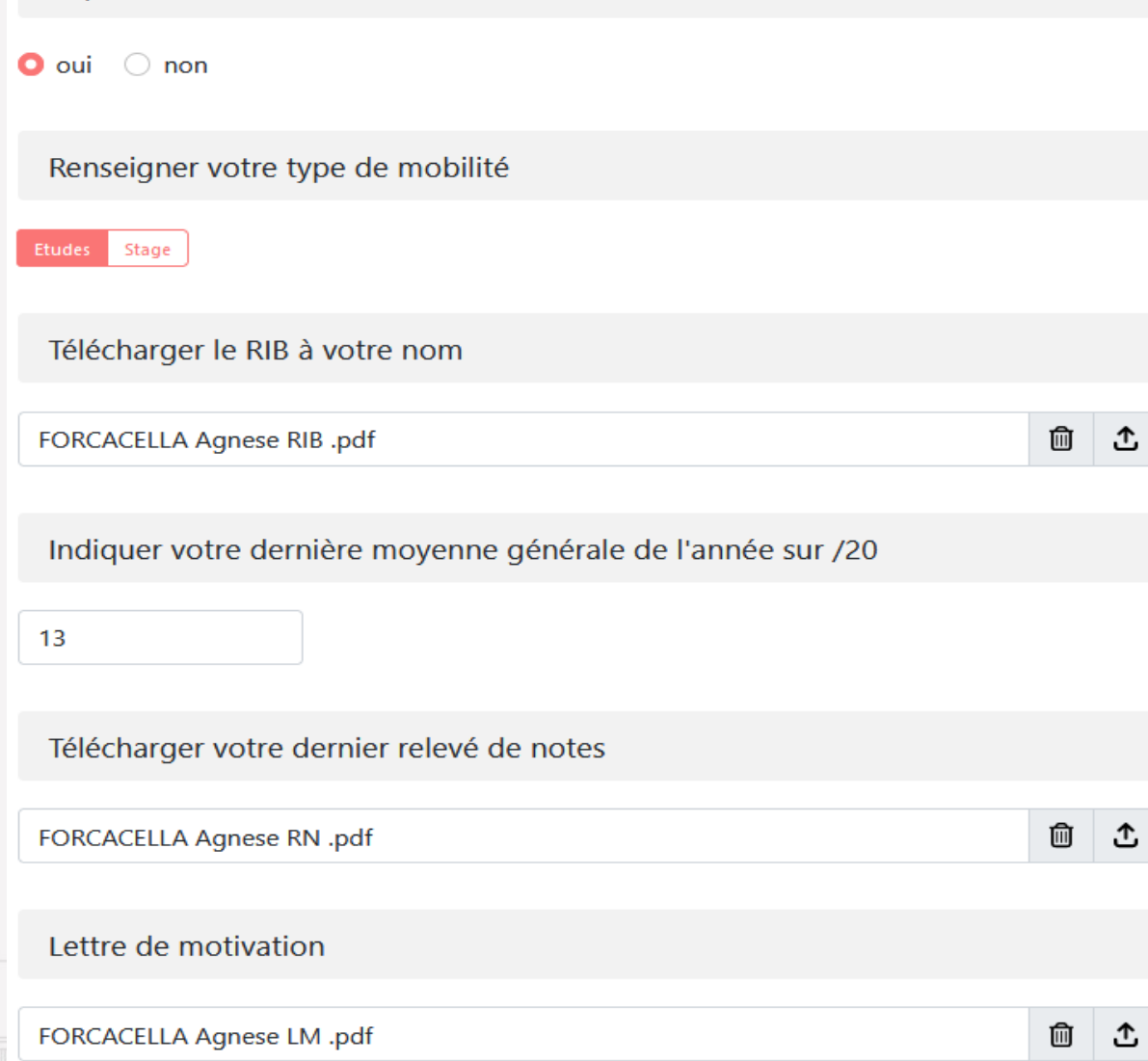

#### **Etape 2: Dossier de candidatures aux aides financières de mobilités**

- Ø Les documents ci-dessous, seront à joindre **une seule fois** lors de la candidature et sont requis pour **l'ensemble des bourses.**
- Dernier relevés de notes
- RIB
- Lettre de motivation
- Bien joindre les pièces jointes au format PDF et les renommer comme ci-joint : NOM (Majuscule) – Prénom – Nature du document (RN : relevés de notes ; LM : Lettre de motivation…)
- $\triangleright$  Si vous souhaitez remplacer une pièce jointe, cliquer sur « parcourir », et saisissez la pièce jointe souhaitée.

#### **Si vous avez choisi une mobilité : Stage**

Vous devez renseigner les informations concernant votre stage:

- Période du stage
- Si rémunération, précision du montant
- Nom et adresse de l'organisme de stage

Et joindre la convention de stage **complète et signée** par l'ensemble des parties, toujours sous le format PDF et renommé comme ci-après : NOM – Prénom – Nature du document

Je postule à une bourse de mobilité

### Procédures

Si vous avez complété l'ensemble des informations demandées sur une page, veuillez cliquer sur « Allez à la page suivante et sauvegarder ». Ne surtout pas cliquer sur « Valider votre demande », qui **finaliserait votre demande de candidature sans possibilité de modification** 

Si vous souhaitez sauvegarder votre candidature, veuillez seulement cliquer sur « aller à la page suivante » puis cliquez sur **« annuler »** pour revenir au menu principal. Vous pourrez reprendre votre candidature antérieurement.

Si vous souhaitez reprendre là où vous en étiez ou ajouter un document sur une page précise, cliquer sur **« Allez à la page suivante »** jusqu'à atteindre la page souhaitée, puis cliquez sur **« Modifier ».**  Ne surtout pas cliquer sur « Poursuivre la candidature », qui vous ramènerait au menu principal

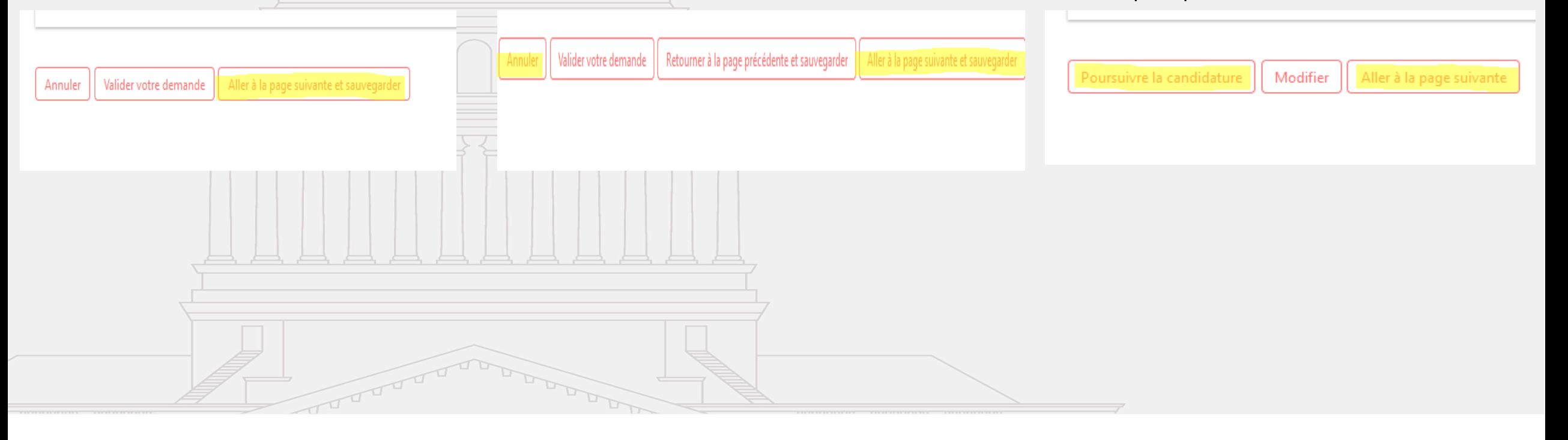

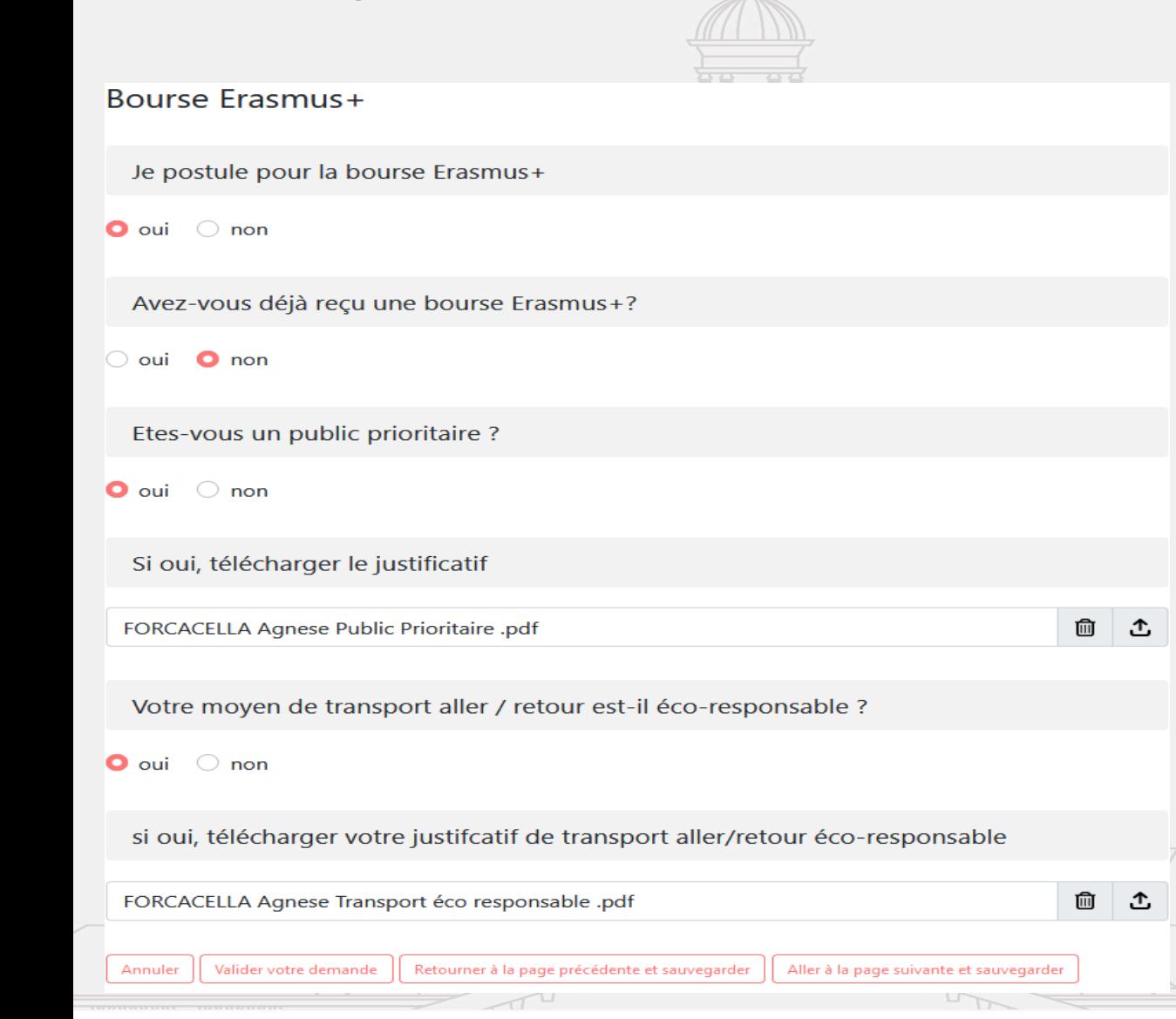

#### **Etape 3: Choix des bourses : Bourse Erasmus +**

- Ø Vous devez compléter les champs et télécharger les documents nécessaires pour votre dossier.
- Copie de la carte d'étudiant(e) ou certificat de scolarité 2021 2022
- Si vous n'êtes pas encore inscrit à Paris-Panthéon-Assas, vous pouvez télécharger un certificat attestant de votre inscription dans votre université d'accueil. Vous enverrez par la suite votre preuve d'inscription
- Publics prioritaires : Justificatifs nécessaires (voir liste des publics prioritaires dans le résumé des aides financières)
- Tickets de transport aller/retour si utilisation d'un transport écoresponsable
- Ø Les documents doivent être sous le format PDF et être renommés comme ci-après : NOM/Prénom/Nature du document
- Ø Rappel: Merci de nous retourner votre contrat de **mobilité signé en deux exemplaires** par **voie postale** à la Direction des Affaires Internationales de Paris-Panthéon-Assas.

### Bourse de Mobilité de la Région Ile-de-France Je postule pour la Bourse de Mobilité de la Région Ile-de-France  $\bullet$  oui  $\circ$  non Etes-vous indépendant financièrement ? ℗  $\bullet$  oui  $\circ$  non Télécharger votre avis imposition ℗ 100 Ֆ FORCACELLA Agnese Avis d'imposition .pdf Télécharger justificatif de domicile ℗ ▥ FORCACELLA Agnese Justificatif de domicile .pdf ₾ ℗ Télécharger justificatif de ressources personnelles ⑩ Pas encore de fichier(s) saisi(s) ① "Indiquer votre coefficient familial (revenu brut global / nombre de parts)"  $\overset{\wedge}{\mathbb{v}}$ 14585

**Etape 3: Choix des bourses : Bourse de la Région Ile-de-France**  Votre quotient familial doit être **inférieur ou égal à 19 190€** *Calcul du quotient familial : revenu brut global divisé par le nombre de parts. Calculé à partir de l'avis imposition de 2023 sur les revenus de 2022*

#### Ø **Si vous êtes indépendant financièrement**

- Votre avis d'imposition 2023 sur les revenus de 2022 (toutes les pages)
- Justificatif de domicile à votre nom (quittance de loyer, de gaz, d'électricité)
- Justificatifs relatifs aux ressources personnelles déclarées (exemple : tous les bulletins de paie en un seul document PDF)

#### Ø **Si vous êtes à la charge de vos parents**

Copie du livret de famille.

*Le cas échéant : fournir les extraits d'actes de naissance et/ou de mariage de toutes les personnes concernées par la demande d'aide régionale (parents, frères/sœurs)* 

- Si divorce ou séparation: extrait du jugement ou de la décision de pension alimentaire, et les 2 avis d'imposition des parents.
- Avis d'imposition 2023 sur les revenus de 2022 de vos parents ou tuteurs .

*Le cas échéant : l'avis d'imposition 2023 sur les revenus de 2022 de l'étudiant s'il n'est pas rattaché à celui de ses parents.* 

#### *Lors de la saisie du quotient familial, ne surtout pas appuyer sur la touche entrée.*

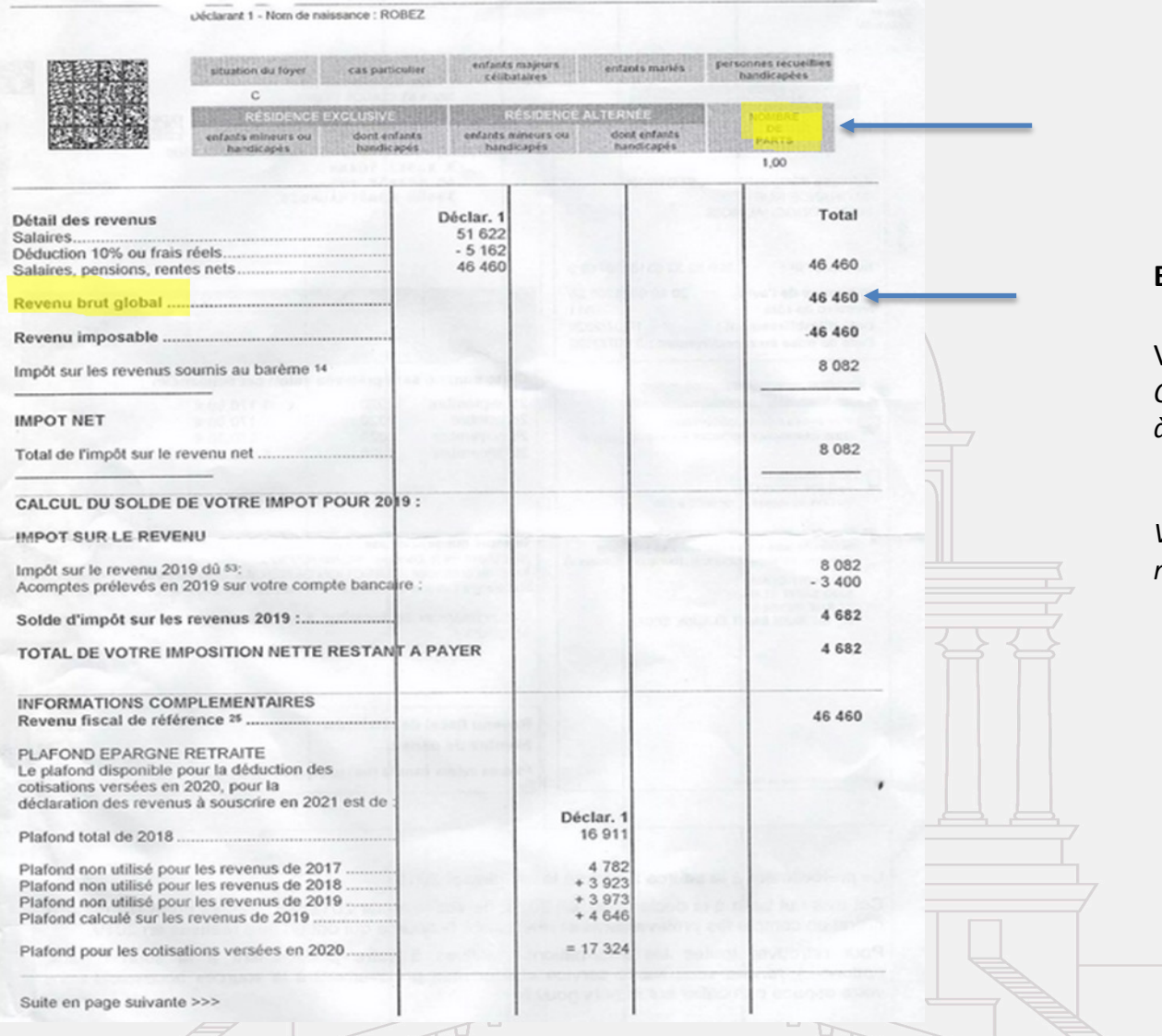

#### **Etape 3: Choix des bourses : Bourse de la Région Ile-de-France**

Votre quotient familial doit être **inférieur ou égal à 19 190€** *Calcul du quotient familial : revenu brut global divisé par le nombre de parts. Calculé à partir de l'avis d'imposition de 2023 sur les revenus de 2022*

*Veuillez trouver ci-contre, les indications pour trouver les informations nécessaires relatives au calcul du quotient familial que vous trouverez sur l'avis d'imposition*

### Aide la mobilité internationale du Ministère de l'Enseignement Supérieur et Recherche

Je postule pour l'Aide la mobilité internationale du Ministère de l'Enseignement Supérieur et Recherche

 $\bullet$  non oui

Indiquer votre échelon de bourse du CROUS

#### Obis 6  $\overline{0}$

Avez-vous votre avis définitif du CROUS?

oui  $\bullet$  non

Annuler

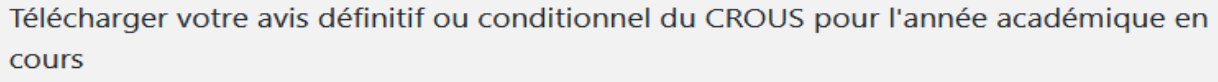

Retourner à la page précédente et sauvegarder

FORCACELLA Agnese Avis définitif d'attribution CROUS .pdf

侕 Ĵ.,

Aller à la page suivante et sauvegarder

**Etape 3: Choix des bourses : Bourse du Ministère de l'Enseignement Supérieur et de la Recherche**

Bourse seulement versée aux étudiants **boursiers du CROUS** (bourse sur critères sociaux ou aide d'urgence annuelle)

Ø Compléter et télécharger les documents demandés au format PDF et renommés comme ci-après : NOM/Prénom/Avis définitif attribution bourse

#### **Notification d'attribution de la bourse du CROUS**

- Ø Il est préférable de télécharger la notification définitive d'attribution de la bourse du CROUS pour l'année 2023-2024 (avec l'indication que vous êtes étudiant à l'université Paris-Panthéon-Assas)
- Ø Si vous êtes dans l'incapacité d'avoir votre avis définitif, vous pouvez télécharger votre avis conditionnel 2023-2024. Votre dossier sera étudié en commission uniquement lorsque nous recevrons par courriel votre avis définitif.

24/05/2023 16

Valider votre demande

### Aide à la mobilité de la Direction des Affaires Internationales

Je postule pour l'Aide à la mobilité de la Direction des Affaires Internationales - volet études

 $\bullet$  oui  $\circ$  non

Avez-vous perçu une autre bourse - aide à la mobilité ?

 $\bigcirc$  oui  $\bigcirc$  non

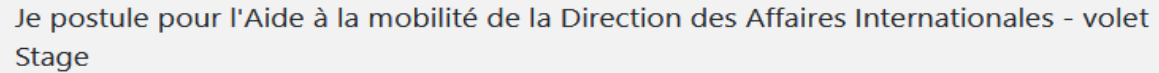

 $\bullet$  oui  $\circ$  non

Télécharger la Convention de stage complète et signée par toutes les parties

FORCACELLA Agnese CS .pdf

Avez-vous perçu une autre bourse - aide à la mobilité ?

 $\circ$  oui  $\bullet$  non

Annuler

**Etape 3: Choix des bourses : Bourse de la Direction des Affaires Internationales : Volet Etude et Volet Stage** 

Cette aide vise uniquement les étudiants qui **ne bénéficient d'aucune autre aide financière** (Erasmus +, Région IDF, FSDIE, bourse JASSO, UFA…).Cette aide n'est cumulable avec aucune autre aide financière.

- $\triangleright$  Il faut donc indiquer si vous recevez une aide financière autre que celle demandée
- $\triangleright$  Indiquer si vous postulez pour une mobilité d'étude ou de stage
- Ø Cliquer sur « Valider votre demande »

100

∴ ∆

Valider votre demande

# 4ème étape : Validation de la candidature

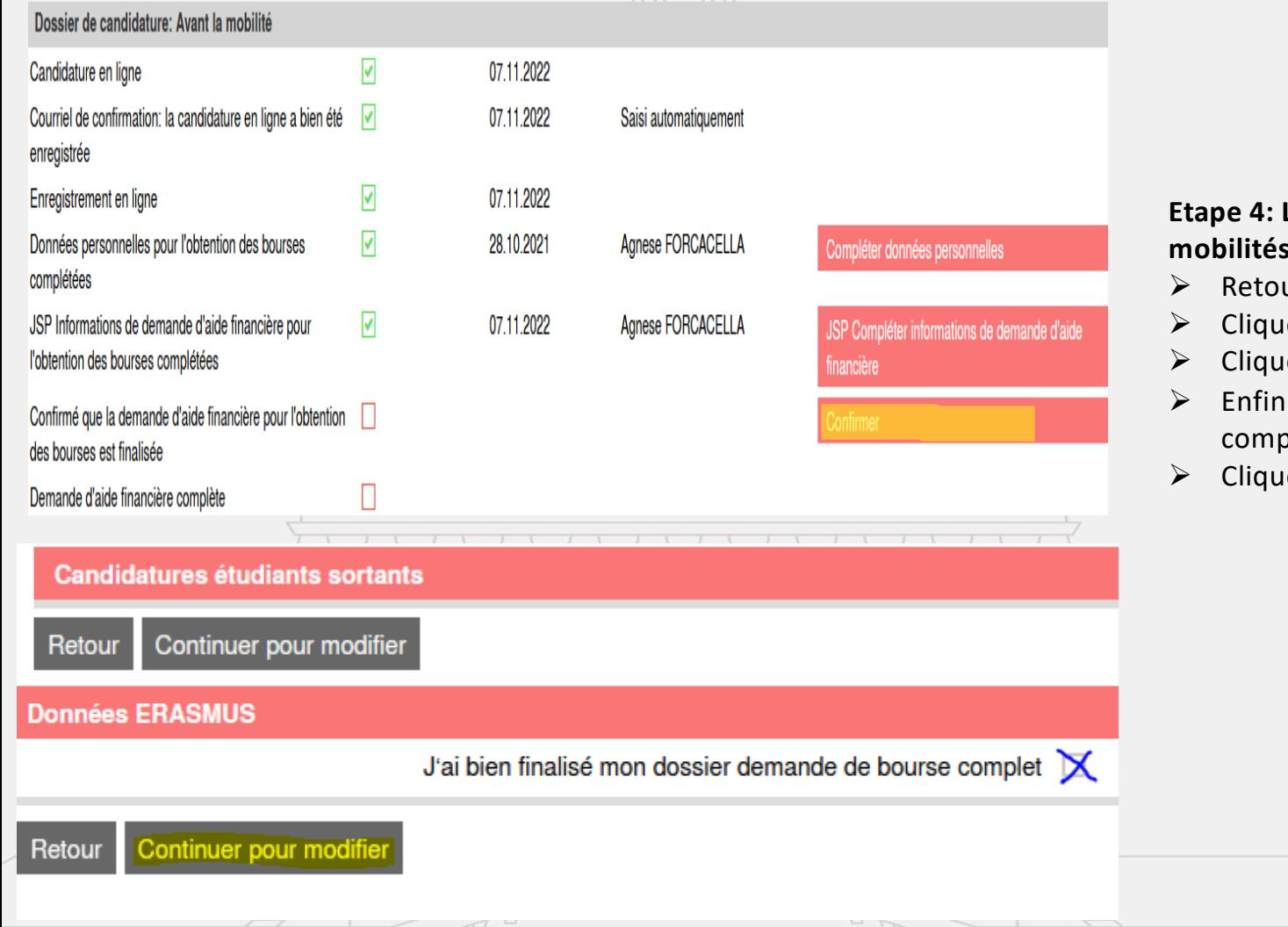

Les étapes de validation de la candidature aux bourses de **mobilités:** 

- ur à la page principal
- ler sur « Confirmer »
- ler sur « Continuer pour modifier »
- cocher la case « J'ai bien finalisé mon dossier demande de bourse plet »
- er sur sauvegarder